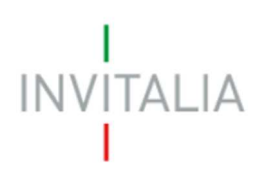

## **MANUALE UTENTE FONDO PER L'INTRATTENIMENTO DIGITALE**

Guida alla presentazione della domanda

v.2.0

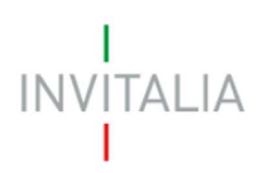

### Sommario

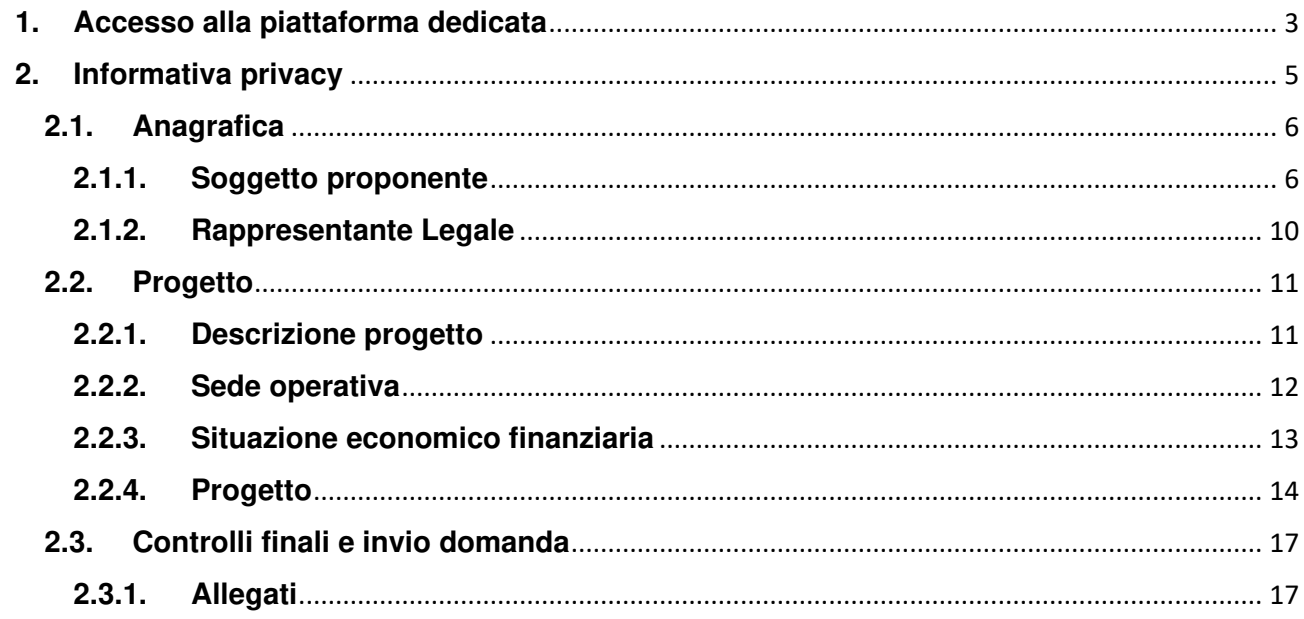

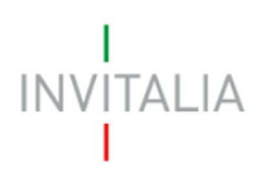

#### **1. Accesso alla piattaforma dedicata**

È possibile accedere alla piattaforma dedicata alla misura Fondo per l'intrattenimento digitale sul sito Invitalia alternativamente,

- **a.** tramite la pagina dedicata alla misura;
- **b.** tramite l'Area riservata.

Nel caso di accesso nella modalità sub a), digitare nella URL:

**https://www.invitalia.it/cosa-facciamo/rafforziamo-le-imprese/fondo-intrattenimentodigitale/presenta-la-domanda.** 

Nel caso di accesso nella modalità sub b), bisogna accedere all'Area riservata disponibile sul sito **https://www.invitalia.it** (area pubblica). Successivamente verrà mostrata la lista delle misure per le quali è possibile presentare domanda.

**Nota bene:** per poter accedere alla piattaforma dedicata alla misura Fondo per l'intrattenimento digitale occorre effettuare l'accesso esclusivamente tramite l'identità digitale SPID del Rappresentante Legale del soggetto proponente (Figura 1).

Nel caso in cui il sistema dia problemi per l'identificazione, si consiglia di (I) cambiare browser di navigazione e/o (II) svuotare i dati di navigazione.

DISCLAIMER: il corretto funzionamento del sistema di identificazione digitale rientra nella competenza e responsabilità del gestore, pertanto Invitalia non risponde di eventuali problemi, malfunzionamenti e disservizi relativi a SPID ai fini dell'autenticazione sulle nostre piattaforme e dell'accesso ai nostri servizi.

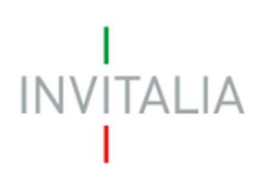

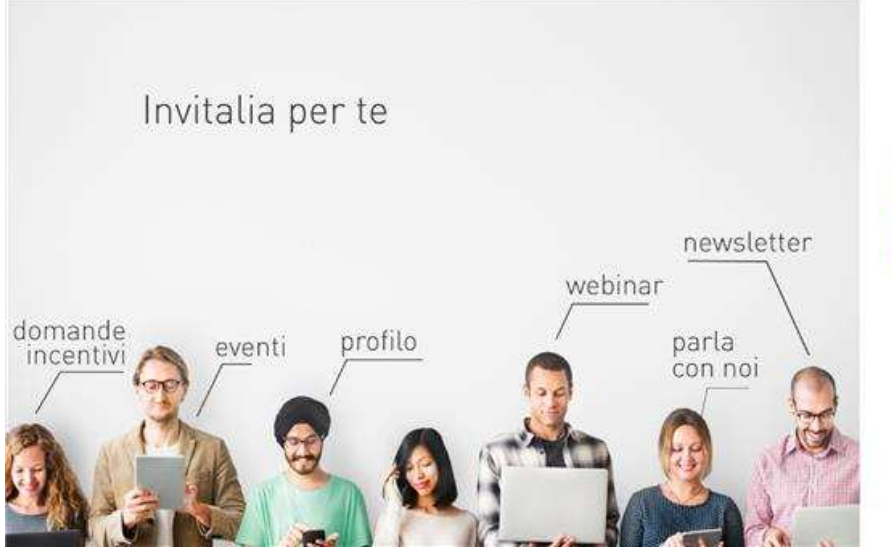

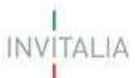

Scegli la modalità per accedere ai servizi online di Invitalia

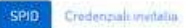

Entra con SPID

SPID è il sistema di accesso che consente di utilizzare, con un'identità digitale unica, i servizi ontine detla Pubblica<br>Amministrazione e dei privati accreditati, come Invitalia. Se ser qui in possesso di un'identità digitale, accedi con le credenziati del tuo gestore. Se non hai ancora un'identità digitale, richiedila ad uno dei gestori.

Il corretto funzionamento del sistema di identificazione digitale rientra nella competenza e responsabilità del tuo gestore, pertanto invitaba non risponde di eventuali problemi, malfunzionamenti e disservizi relativi a SPID ai fini dell'autenticazione sulle nostre piattaforme e dell'accesso ai nostri servizi.

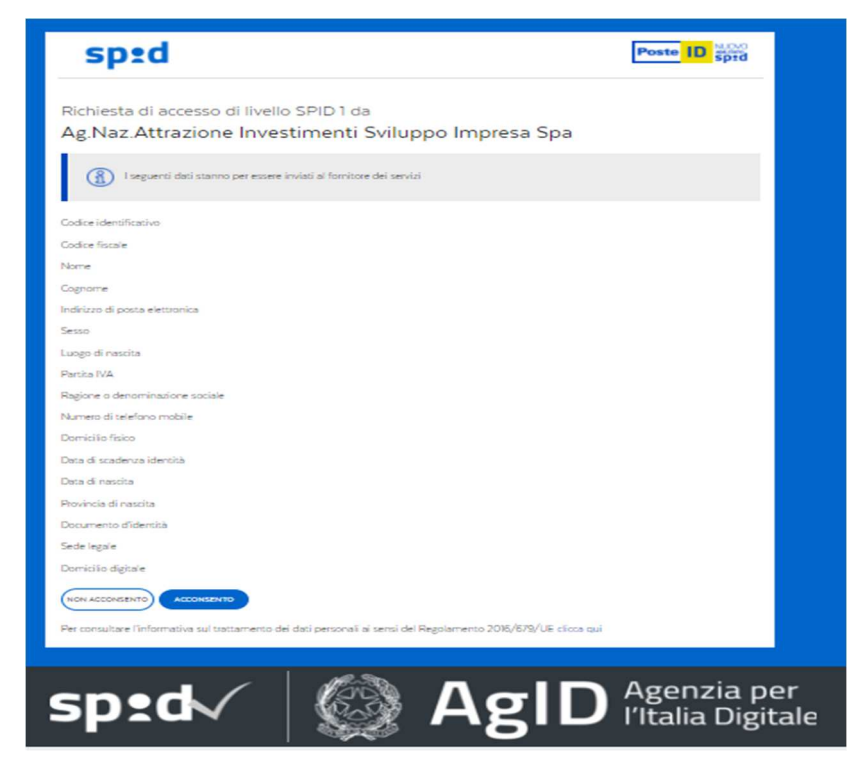

**Figura 1 – Schermata di accesso tramite SPID**

Dopo aver effettuato l'accesso tramite l'identità SPID personale del Rappresentante Legale del Soggetto proponente, l'utente visualizzerà la pagina di atterraggio della piattaforma informatica dedicata alla misura Fondo per l'intrattenimento digitale (Figura 2).

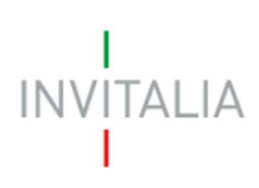

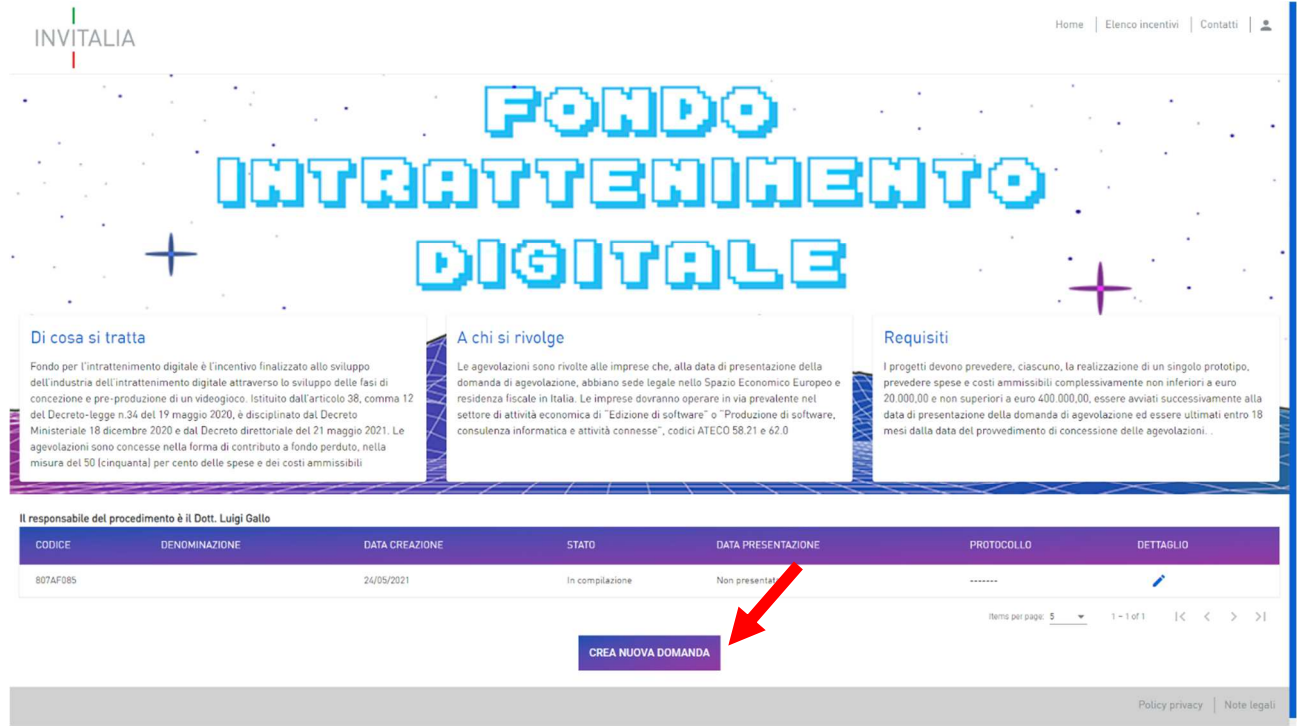

#### **Figura 2 – Home Page Fondo per l'intrattenimento digitale**

#### **2. Informativa privacy**

Dopo aver cliccato il tasto "crea nuova domanda", si verrà indirizzati alla pagina di informativa privacy (Figura 3)

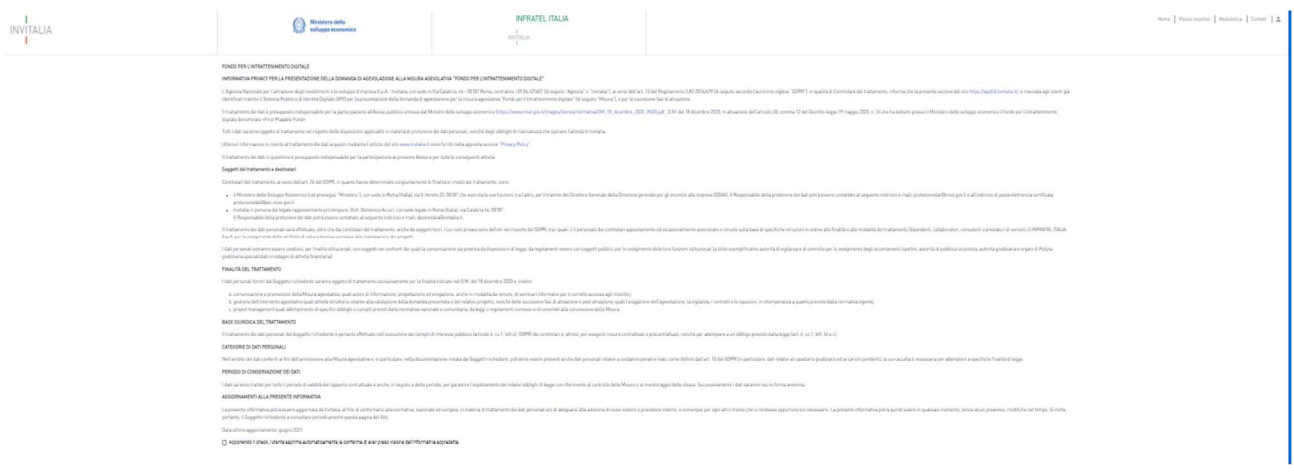

#### **Figura 3 – Schermata informativa privacy**

Per dare inizio alla compilazione occorre prendere visione dell'informativa privacy, cliccando sul check "Apponendo il check, l'utente esprime autonomamente la conferma di aver preso visione

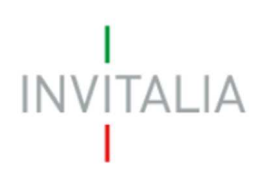

dell'informativa predetta". Dopo aver apposto il flag sulla casella, comparirà il tasto conferma (Figura 4) che permette di proseguire e giungere alla pagina di anagrafica

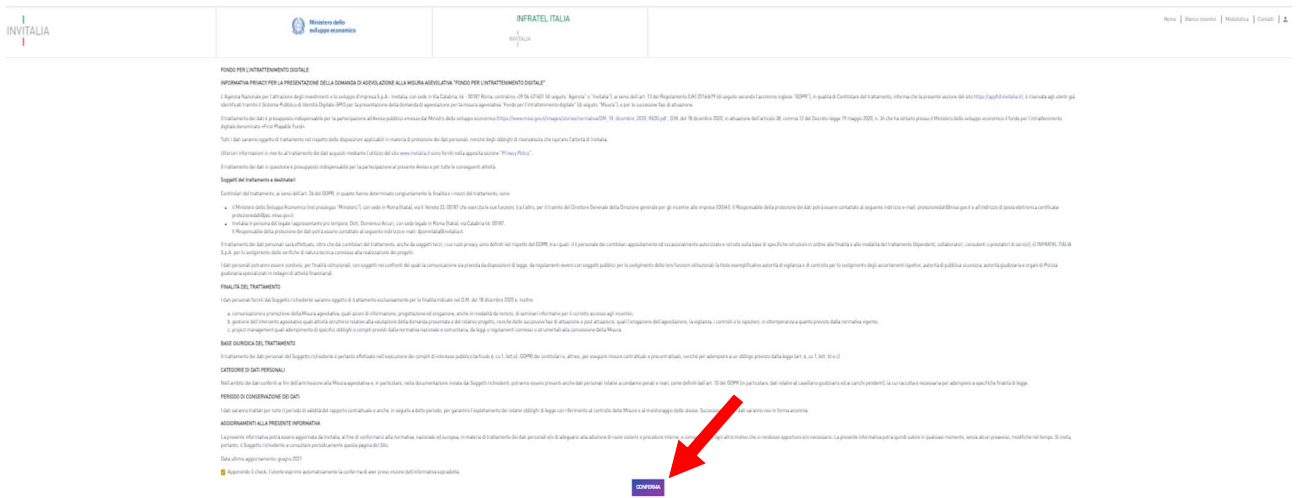

#### **Figura 4 – Schermata informativa privacy**

#### **2.1. Anagrafica**

#### **2.1.1. Soggetto proponente**

La prima anagrafica che verrà visualizzata è la sezione "**Impresa proponente"**, nella quale dovranno essere inseriti i dati anagrafici relativi all'impresa che presenta la domanda.

- Si segnala: 1. che è possibile procedere al salvataggio dei dati dell'anagrafica solo al completamento di tutti i campi obbligatori.
	- 2. che la stessa impresa può presentare solamente due domande per due progetti diversi. Nel caso in cui si dovessero compilare ulteriori domande, l'utente visualizzerà il seguente messaggio (Figura 5)

#### **10** Impresa proponente

· Esistono già due domande presentate associate alla partita IVA o Codice Fiscale dell'impresa oggetto della presente domanda

#### **Figura 5 – Messaggio alert controlli finali**

.

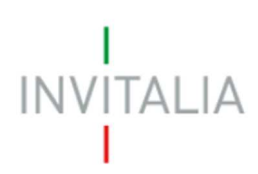

#### L'utente dovrà compilare le seguenti sezioni (Figura 6):

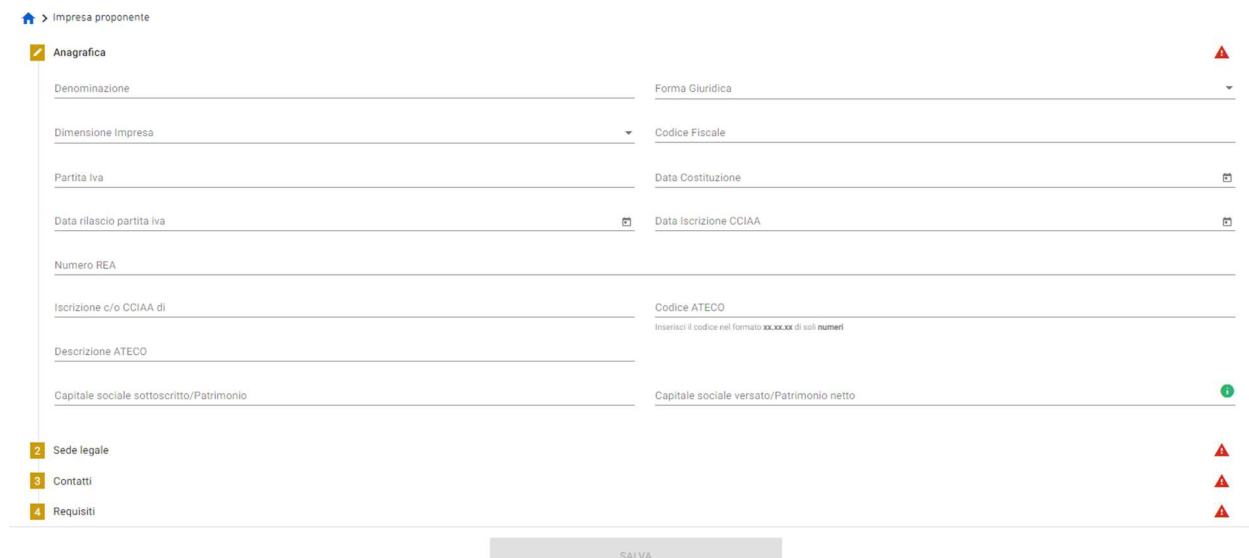

#### **Figura 6 – Anagrafica impresa proponente**

Qualora siano presenti errori o campi obbligatori non compilati il sistema genera messaggi di alert sotto i campi interessati e l'operazione di salvataggio risulta disabilitata (Figura 7)

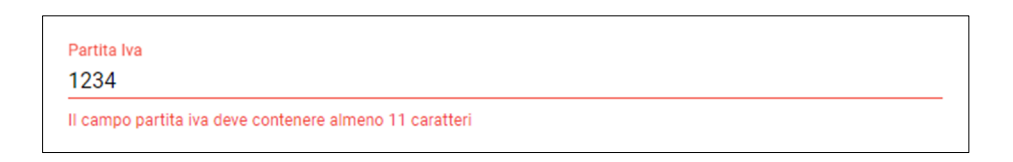

#### **Figura 7 – Messaggi di alert**

Il sistema prevede l'auto-compilazione sia per il campo Codice ATECO che per il campo Descrizione ATECO. Inserendo, nel primo caso, le prime quattro cifre del codice o, nel secondo, le prime quattro lettere della descrizione si visualizza una tendina con l'elenco delle possibili scelte (Figura 8).

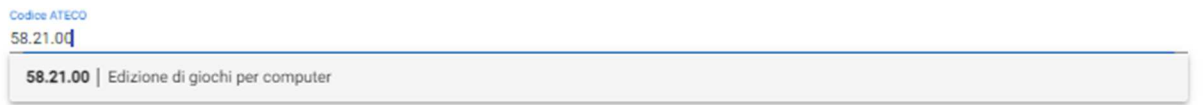

#### **Figura 8 – Codice ATECO**

La seconda sezione da compilare è la **Sede Legale** in cui l'utente procederà a inserire la nazione, regione, provincia, comune, indirizzo e CAP dell'impresa proponente (Figura 9).

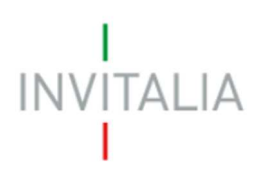

Nel caso in cui l'Impresa abbia la sede legale all'estero, non sarà necessario inserire regione, provincia, comune e CAP di residenza; ma basterà inserire la nazione e l'indirizzo di residenza.

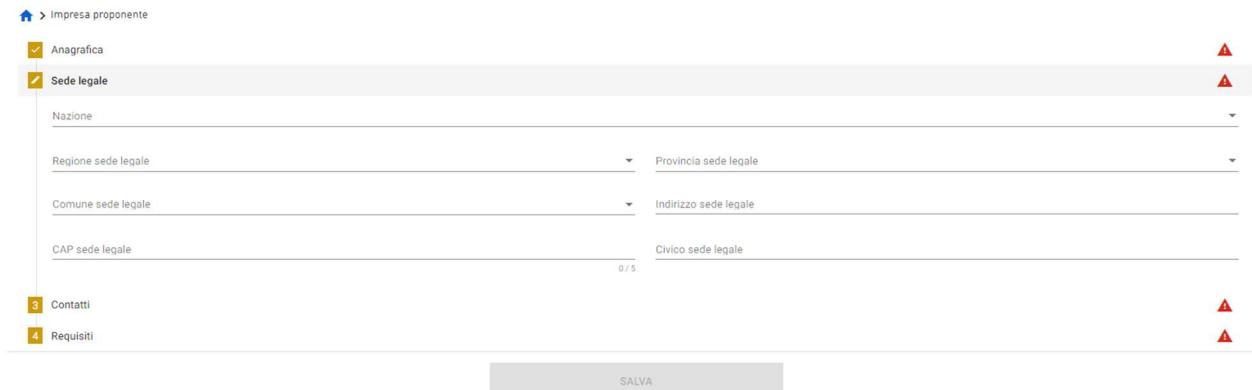

**Figura 9 – Sede Legale Impresa Proponente** 

La terza area di compilazione dell'anagrafica impresa proponente è la sezione "**Contatti**", dove sono presenti i seguenti campi da popolare: E-mail, PEC e Recapiti telefonici dell'impresa (Figura 10).

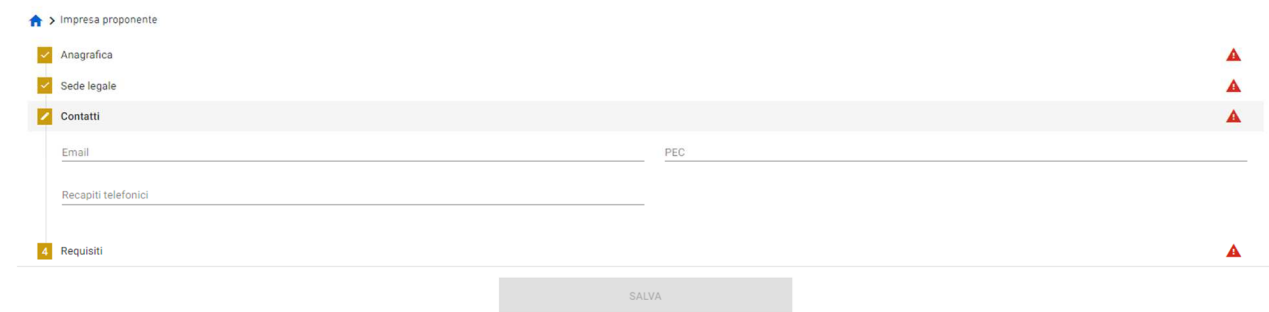

**Figura 10 – Contatti impresa proponente** 

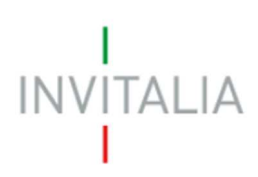

L'ultima area di compilazione dell'anagrafica impresa proponente è la sezione "**Requisiti**" (Figura 11).

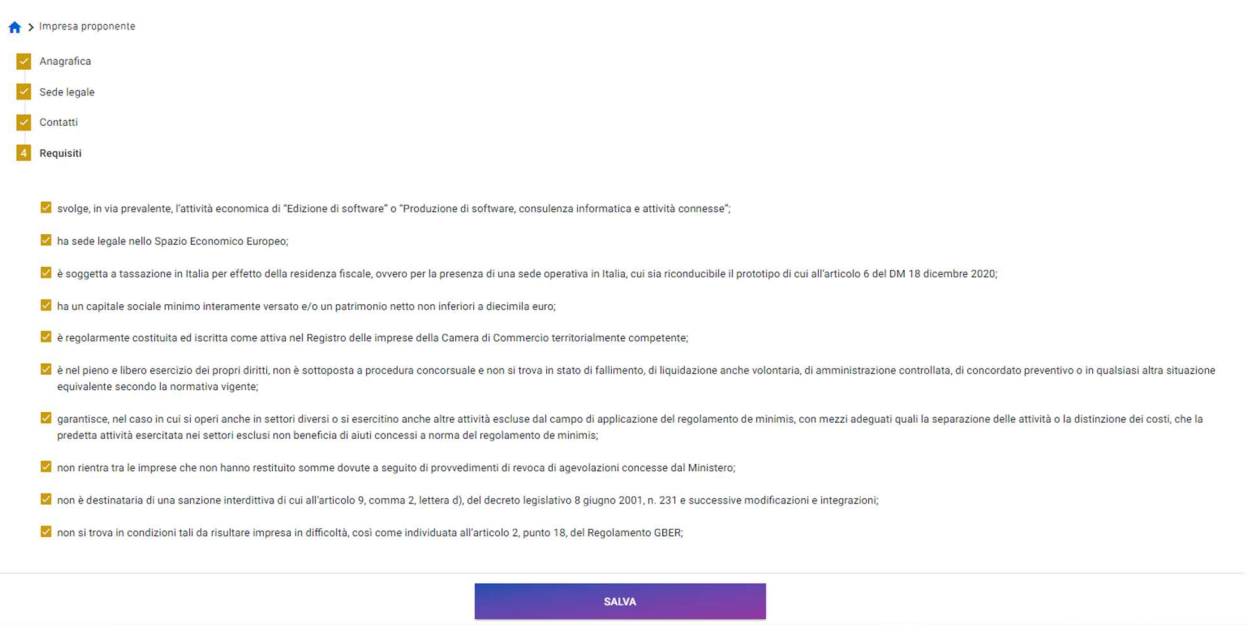

**Figura 11 – Requisiti impresa proponente** 

**Nota bene:** i flag della check–box sono tutti obbligatori.

Nel caso in cui non si valorizzi anche solo un flag, il sistema non permette di continuare la compilazione e il tasto "Salva" risulterà ancora disabilitato.

Una volta completata la compilazione è possibile cliccare sul tasto "Salva" e passare alla successiva sezione (Figura 12).

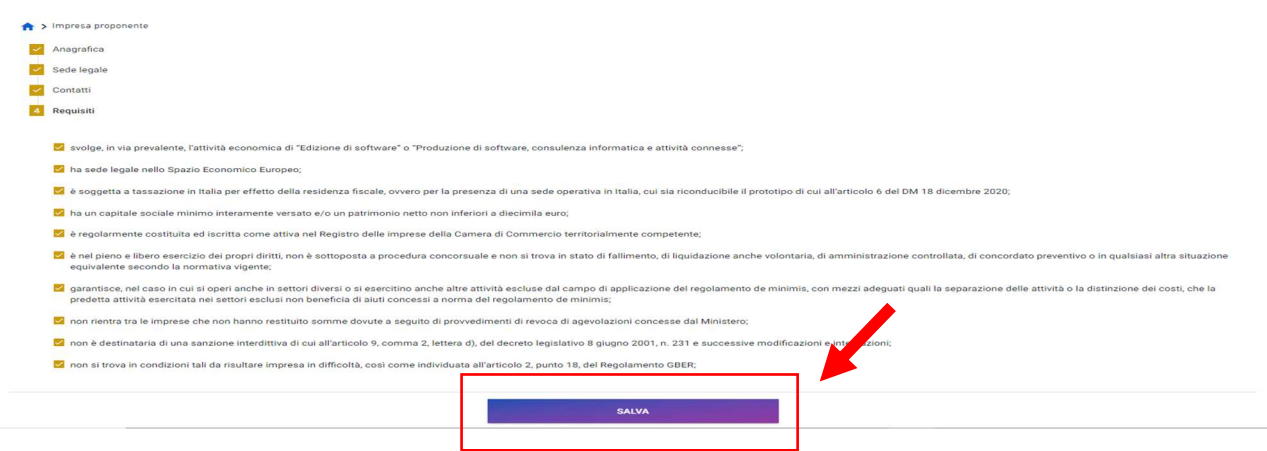

**Figura 12 – Tasto "Salva"** 

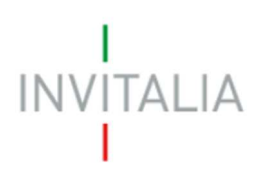

Si ricorda che è necessario effettuare l'operazione di salvataggio prima di procedere alla compilazione della scheda successiva, al fine di non perdere i dati inseriti. A seguito di salvataggio, è possibile procedere alla modifica dei dati inseriti in qualsiasi momento prima dell'invio della domanda. È possibile procedere con le modifiche tornando sulla form d'interesse, cambiando i dati d'interesse e, infine, cliccando sul tasto "Salva" (Figura 13).

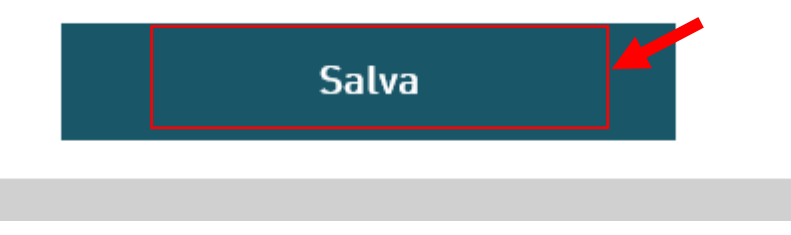

**Figura 13 – Tasto "Salva"** 

#### **2.1.2. Rappresentante Legale**

Una volta compilata la sezione "Impresa proponente", si abiliterà nel menù a sinistra della schermata la sezione "Rappresentante Legale".

La sezione "**Anagrafica**" sarà automaticamente compilata con i dati personali dell'identità SPID personale del Rappresentante Legale (Figura 14).

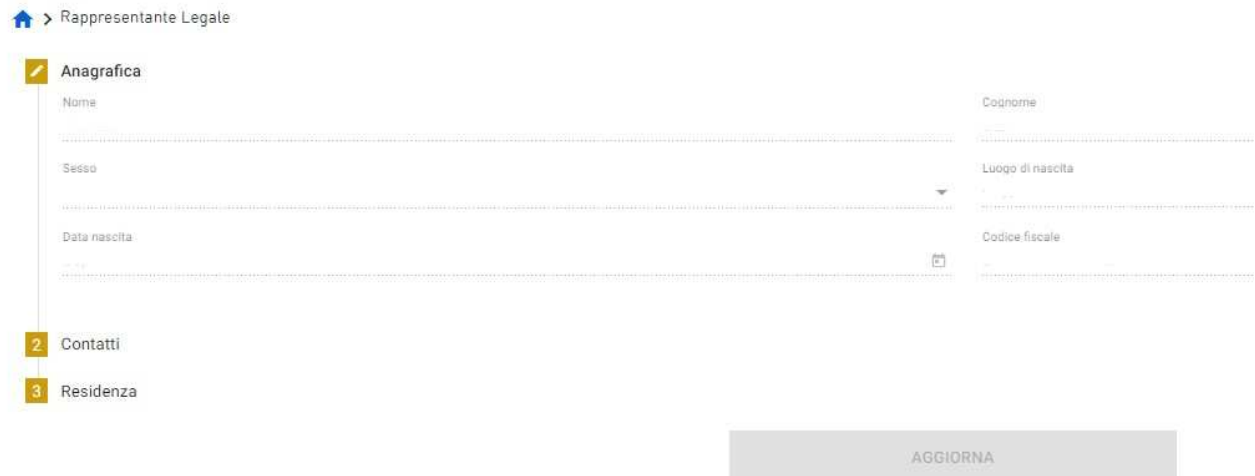

#### **Figura 14 – Anagrafica Rappresentante Legale**

La seconda sezione che occorre compilare è "**Contatti**", inserendo le informazioni relative ai contatti del Rappresentante Legale.

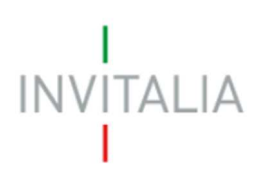

La terza sezione è la "**Residenza**" del Rappresentante Legale.

Nel caso in cui il Rappresentante Legale abbia la residenza all'estero, non sarà necessario inserire regione, provincia, comune e CAP di residenza; ma basterà inserire la nazione e l'indirizzo di residenza.

**Nota bene:** è necessario che il Rappresentante Legale sia in possesso di un kit di firma digitale in corso di validità.

Una volta completata la compilazione, è possibile cliccare sul tasto "Salva" e passare alla successiva sezione.

#### **2.2. Progetto**

#### **2.2.1. Descrizione progetto**

Nella sezione **"Descrizione progetto"** l'utente deve inserire il titolo del progetto nel campo apposito, riportare una descrizione del progetto che illustri l'idea progettuale del videogioco (che verrà maggiormente dettagliata nell'Allegato 3 nella sezione "FASE DI CONCEPT" del videogioco) e riportare una breve descrizione del fonti-impieghi (**Figura 15**).

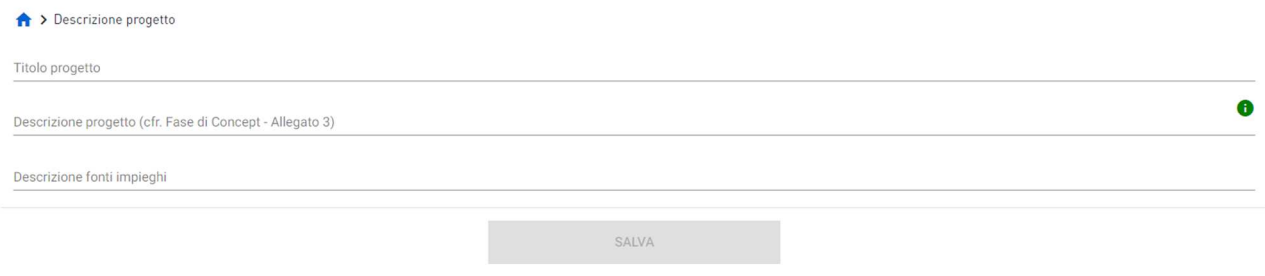

**Figura 15 – Descrizione progetto** 

Nella descrizione fonte-impieghi deve essere indicato come si intende coprire la parte del progetto non finanziata tramite le agevolazioni del Fondo per l'intrattenimento digitale. Andrà poi allegata una tabella tra gli allegati facoltativi con le indicazioni descritte nel box Descrizione Fonte-impieghi (segue tabella 1 di esempio).

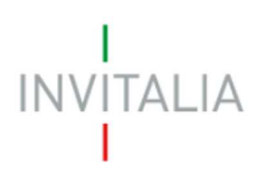

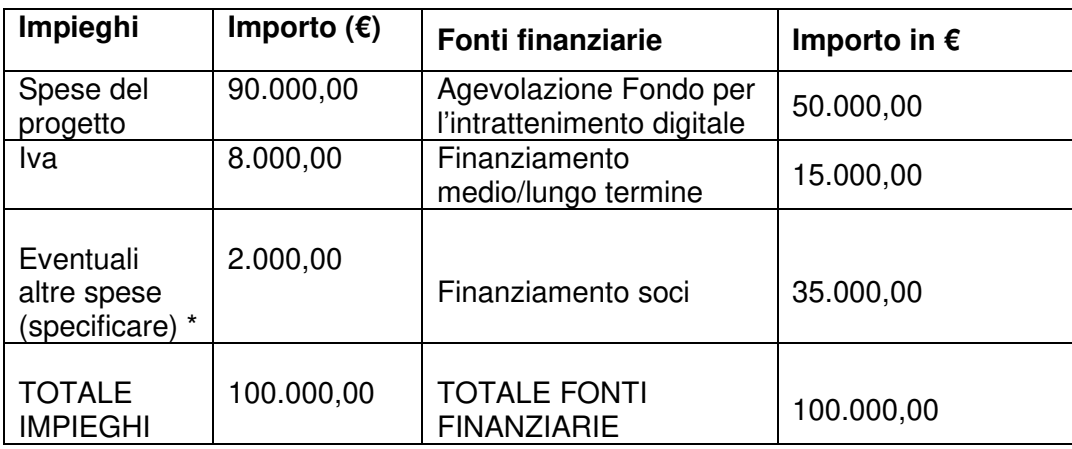

\* Eventuali altre spese ritenute non ammissibili

#### **Tabella 1 – Esempio copertura finanziaria**

Una volta completata la compilazione, è possibile cliccare sul tasto "Salva" e passare alla successiva sezione.

#### **2.2.2. Sede operativa**

In tale sezione l'utente potrà procedere con l'inserimento della sede operativa (Figura 16).

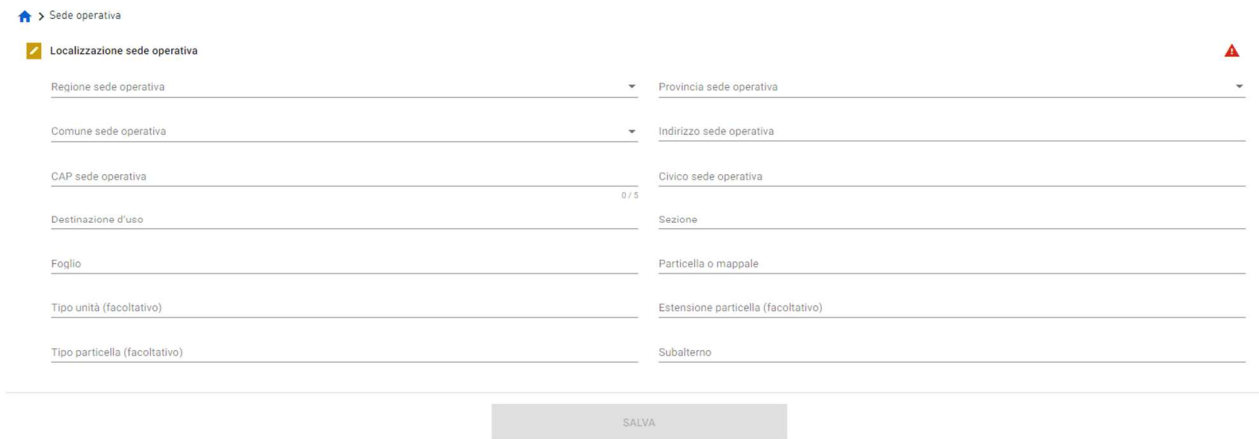

#### **Figura 16 – Localizzazione sede operativa**

Una volta completata la compilazione, è possibile cliccare sul tasto "Salva" e passare alla successiva sezione.

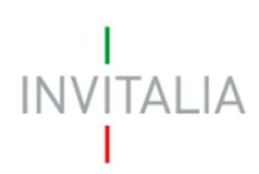

#### **2.2.3. Situazione economico finanziaria**

In questa sezione l'utente dovrà inserire se l'Impresa dispone di bilanci depositati presso la Camera di Commercio di riferimento (Figura 17).

**Nota bene:** nel caso di società in contabilità semplificata, occorre indicare i dati contenuti nelle ultime due dichiarazioni dei redditi presentate alla stessa data.

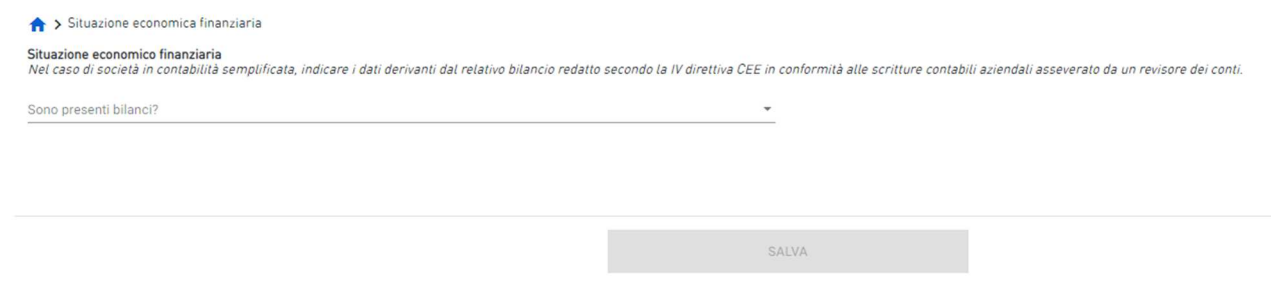

**Figura 17 – Presenza di bilanci** 

Nel caso in cui si scelga la risposta "no", non verrà aperta la finestra di compilazione dei dati di bilancio.

In caso contrario, con la scelta della risposta "si", apparirà l'indicazione dell'ultimo anno per il quale è stato approvato un bilancio d'esercizio o presentata una dichiarazione dei redditi e occorrerà compilare i dati relativi al conto economico (Figura 18) e allo stato patrimoniale (Figura 19).

# **INVITALIA**

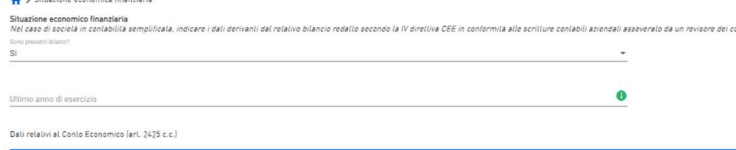

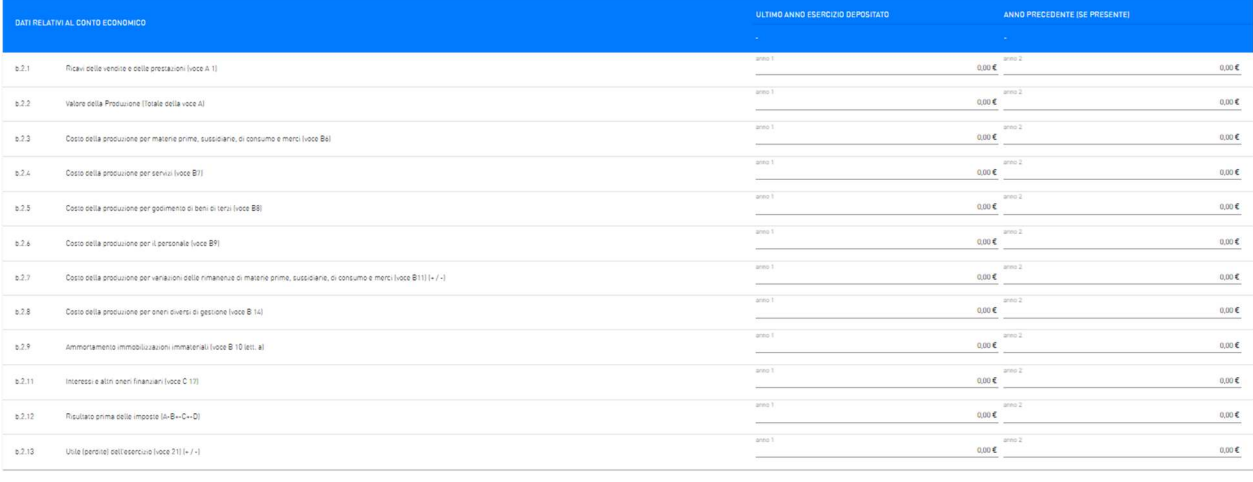

.<br>Il relativi allo Stato Patrimoniale (art. 2424 c.c.)

#### **Figura 18 – Dati relativi al Conto Economico**

Dati relativi allo Stato Patrimoniale (art. 2424 c.c.)

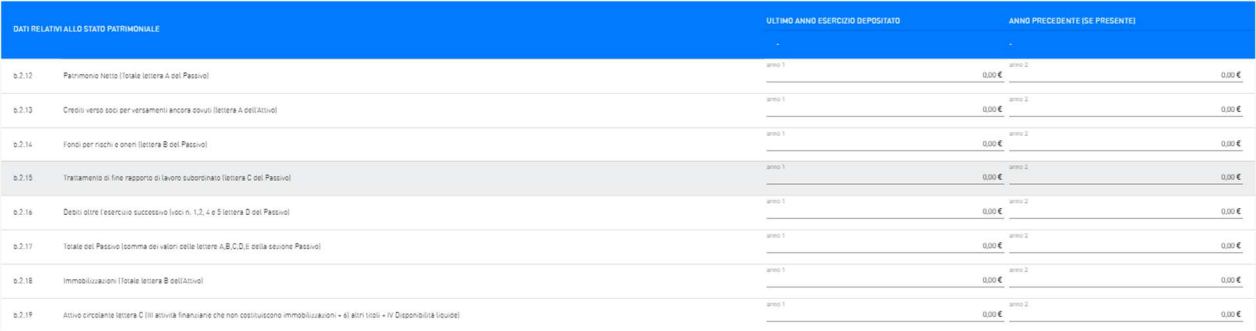

#### **Figura 19 – Dati relativi allo Stato Patrimoniale**

Una volta completata la compilazione, è possibile cliccare sul tasto "Salva" e passare alla successiva sezione.

#### **2.2.4. Progetto**

Una volta cliccato su Progetto si aprirà una pagina nella quale sarà possibile inserire il dettaglio delle voci di spesa suddivise in "Spese del personale", "Spese professionali commissionate a liberi professionisti o imprese", "Attrezzature tecniche (hardware)" e "licenze di software" (Figura 20).

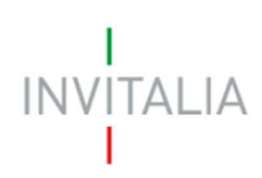

#### > Programma di investimento

| .                                                                                  |                                         |                                                            |                     |                    |
|------------------------------------------------------------------------------------|-----------------------------------------|------------------------------------------------------------|---------------------|--------------------|
| Prestazioni lavorative svolte dal personale dell'impresa                           |                                         |                                                            |                     | $+$                |
| <b>DESCRIZIONE</b>                                                                 |                                         | IMPORTO RICHIESTO ALLE AGEVOLAZIONI (€)                    | IMPORTO IVA (€)     | SALVA/MODIFICA     |
| <b>TOTALE</b>                                                                      |                                         | $\mathbf{0}$                                               | $\pmb{0}$           |                    |
| Prestazioni professionali commissionate a liberi professionisti o ad altre imprese |                                         |                                                            |                     | $+$                |
| <b>DESCRIZIONE</b>                                                                 |                                         | IMPORTO IVA (€)<br>IMPORTO RICHIESTO ALLE AGEVOLAZIONI [€] |                     | SALVA/MODIFICA     |
| <b>TOTALE</b>                                                                      |                                         | $\mathbf{0}$                                               | $\mathbf 0$         |                    |
| Attrezzature tecniche (hardware)                                                   |                                         |                                                            |                     | $+$                |
| <b>DESCRIZIONE</b>                                                                 | IMPORTO RICHIESTO ALLE AGEVOLAZIONI (€) | IMPORTO IVA ( $\epsilon$ )                                 | AMMORTAMENTO [ANNI] | SALVA/MODIFICA     |
| TOTALE                                                                             | $\bullet$                               | $\overline{\mathbf{0}}$                                    |                     |                    |
| Licenze software                                                                   |                                         |                                                            |                     | $+$                |
| <b>DESCRIZIONE</b>                                                                 | IMPORTO RICHIESTO ALLE AGEVOLAZIONI (€) | IMPORTO IVA (€)                                            | AMMORTAMENTO [ANNI] | SALVA/MODIFICA     |
| <b>TOTALE</b>                                                                      | $\mathbf{0}^-$                          | $\mathbf{0}^-$                                             |                     |                    |
| Totalizzatore                                                                      |                                         |                                                            |                     |                    |
| <b>CONTRIBUTO</b>                                                                  |                                         | <b>IMPORTO RICHIESTO (IVA ESCLUSA)</b>                     |                     | <b>IMPORTO IVA</b> |
| 0.00 E                                                                             |                                         |                                                            | $0 \in$             | $0 \in$            |

**Figura 20 – Dettaglio voci di spesa**

Per compilare una delle quattro voci di spesa, basterà cliccare sul tasto de de automaticamente si potranno inserire i dati relativi alla voce di spesa selezionata.

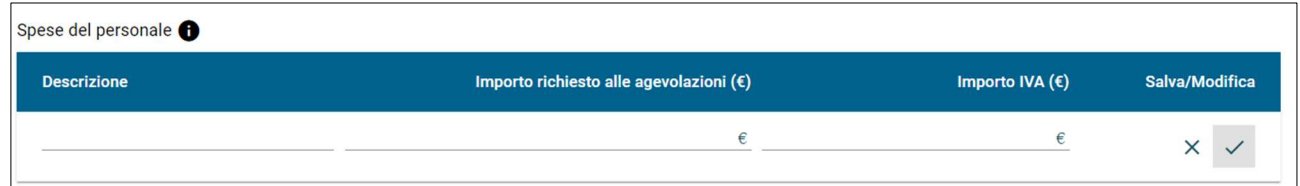

**Figura 21 – Inserimento voci di spesa**

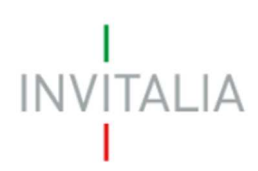

Se si tratta di un costo esente IVA o fuori dal campo di applicazione dell'IVA, nella sezione "Importo IVA" si deve inserire € 0,00.

Per quanto riguarda le "Spese del personale", si aprirà il seguente pop-up di specifica (Figura 22)

Rientra in tale categoria, nella misura in cui e' impiegato nelle attività di realizzazione del prototipo, il personale dipendente dell'impresa beneficiaria e il personale in rapporto di collaborazione con contratto a progetto o di somministrazione di lavoro.

#### **Figura 22 – Pop-up "Spese del personale"**

Per quanto riguarda le "Spese professionali commissionate a liberi professionisti o imprese" si aprirà il seguente pop-up di specifica (Figura 23).

Rientrano in tale categoria i servizi di consulenza acquisiti per la realizzazione del prototipo da terzi che non hanno relazioni con l'acquirente e alle normali condizioni di mercato.

#### **Figura 23 – Pop-up "Spese professionali commissionate a liberi professionisti o imprese"**

Per quanto riguarda le "Attrezzature tecniche (hardware)" si specifica che deve essere inserita solamente la voce di spesa considerando (I) la quota di utilizzo dell'attrezzatura per la realizzazione del prototipo, rispetto alle altre funzioni aziendali e (II) nel caso in cui il periodo di utilizzo sia inferiore all'intera vita utile del bene, solo le quote di ammortamento fiscali ordinarie relative al periodo di svolgimento del progetto.

Esempio: Data la durata del progetto di 1 anno, considerando una attrezzatura del costo di €1.000, ammortizzabile in 4 anni e che viene utilizzata anche parzialmente per altre funzioni aziendali per quota del 20%, occorre calcolare il costo agevolabile. Possono essere considerate solamente le quote di ammortamento della durata del progetto, e quindi 250€ (1.000/4\*1) e va inoltre tolta la quota del 20% (€ 50) riferibile ad altra funzione aziendale. Il costo agevolabile dell'attrezzatura sarà quindi di € 200. Tale importo è quello che deve essere inserito nella tabella.

Inoltre, si aprirà il seguente pop-up di specifica (Figura 24):

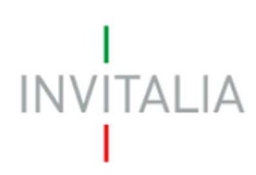

Rientrano in tale categoria le attrezzature tecniche di nuova fabbricazione acquistate per la realizzazione del prototipo, nella misura e per il periodo in cui sono utilizzate per la realizzazione del progetto. Nel caso in cui il citato periodo di utilizzo sia inferiore all'intera vita utile del bene, sono ammissibili solo le quote di ammortamento fiscali ordinarie relative al periodo di svolgimento del progetto. Nel caso in cui le attrezzature tecniche, o parte di esse, per caratteristiche d'uso, siano contraddistinte da una vita utile pari o inferiore alla durata del progetto, i relativi costi possono essere interamente rendicontati, previa attestazione dell'impresa beneficiaria e positiva valutazione del Ministero.

#### **Figura 24 – Pop-up "Attrezzature tecniche (hardware)"**

Per quanto riguarda le "Licenze di software" si aprirà il seguente pop-up di specifica (Figura 25)

Rientrano in tale categoria le licenze software acquistate per la realizzazione del progetto, nella misura e per il periodo in cui sono utilizzate per la realizzazione del prototipo.

#### **Figura 25 – Pop-up "Licenze di software"**

#### **2.3. Controlli finali e invio domanda**

#### **2.3.1. Allegati**

Una volta compilata la domanda, comparirà una schermata nella quale si dovrà cliccare sul tasto "Genera domanda" e seguire i punti richiesti (Figura 26).

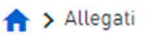

Hai terminato la compilazione della domanda

I prossimi passi per l'invio e la chiusura definitiva della domanda sono:

- 1. Generazione della domanda in PDF.
- 2. Salvataggio in locale della domanda generata in PDF.
- 3. Firma digitale della domanda generata in PDF.
- 4. Caricamento della domanda generata e firmata nel sistema.
- 5. Caricamento di tutti gli allegati obbligatori nel sistema (vai alla modulistica).
- 6. Chiusura e invio della domanda.

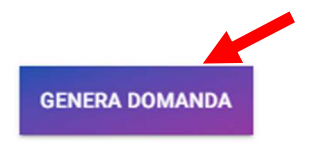

**Figura 26 – Tasto "Genera domanda"** 

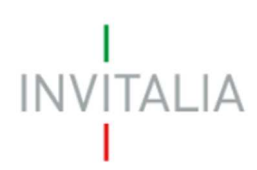

Si procede alla generazione e al salvataggio automatico della stessa in formato PDF (Figura 27).

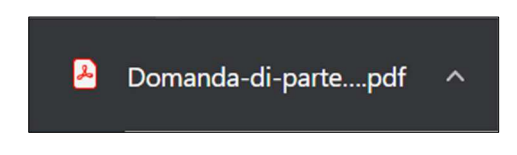

**Figura 27 – Generazione della domanda in formata PDF** 

Si dovrà firmare digitalmente la domanda generata e proseguire al caricamento della stessa e di tutti gli allegati obbligatori nel sistema.

In questa sezione si devono caricare i seguenti documenti obbligatori da firmare digitalmente da parte del legale rappresentante in formate CADES o PADES:

Allegato 1 - Domanda di agevolazione

Allegato 2 - DSAN possesso requisiti

Allegato 3 - Proposta progettuale

Allegato 6 - DSAN valori di bilancio per determinazione punteggi

Allegato DSAN Antimafia (Allegato obbligatorio per un importo di agevolazioni richiesto maggiore di 150.000,00€).

E i seguenti documenti facoltativi:

Schede tecniche

Data Sheet

Statuto e atto costitutivo

L'utente dovrà selezionare la tipologia del documento e caricare il "**Format di domanda firmato digitalmente**" (Figura 28) e cliccando sul tasto invia potrà caricare il file relativo.

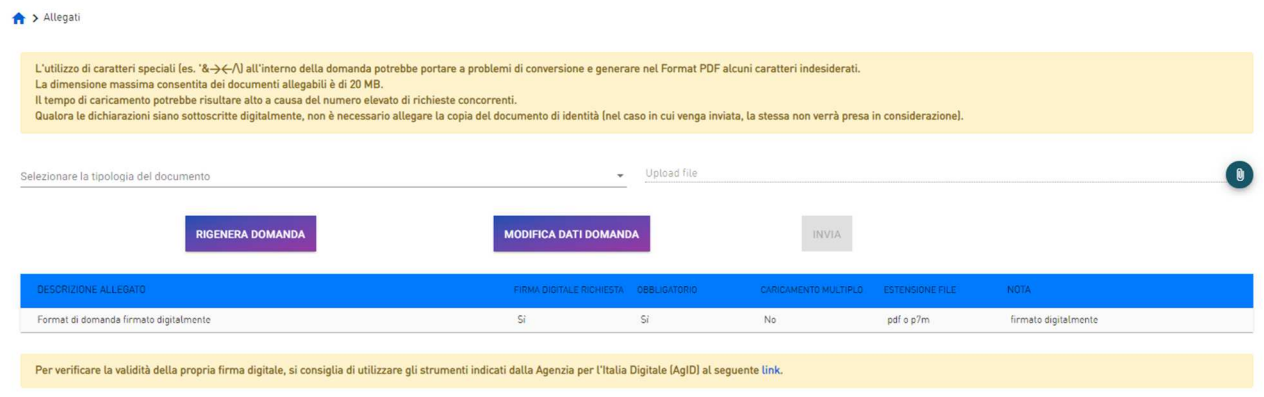

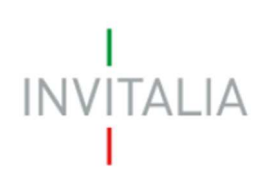

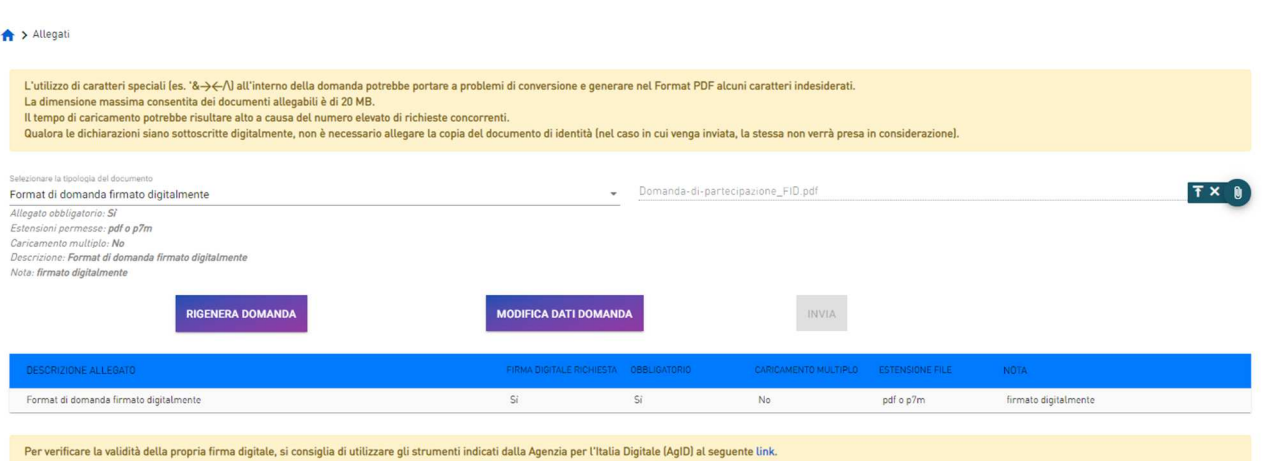

#### **Figura 28 – Format di domanda firmato digitalmente**

Per verificare la validità della firma digitale, si segnala il link al sito dell'Agenzia per l'Italia digitale https://www.agid.gov.it/it/piattaforme/firma-elettronica-qualificata/software-verifica (figura 29):

Per verificare la validità della propria firma digitale, si consiglia di utilizzare gli strumenti indicati dalla Agenzia per l'Italia Digitale (AgID) al seguente link.

**Figura 29 – Verifica validità firma digitale** 

Dopo aver caricato il format di domanda firmato digitalmente, nella pagina si potrà visualizzare una tabella nella quale saranno presenti nel dettaglio gli **allegati da dover caricare obbligatoriamente firmati digitalmente dal Rappresentante Legale** (Figura 30).

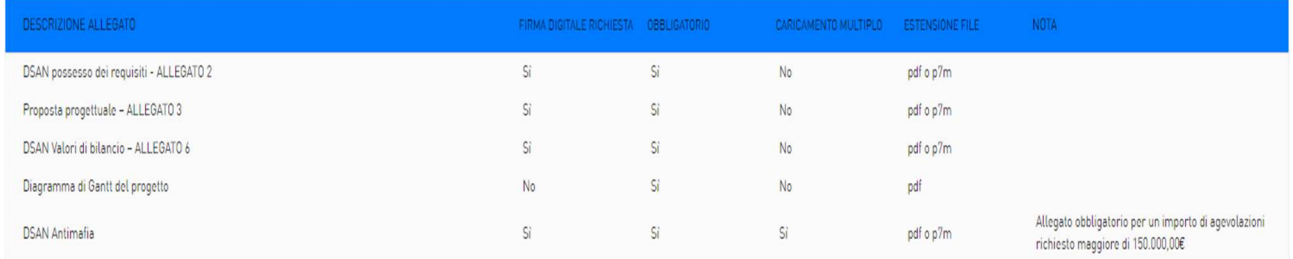

#### **Figura 30 – Allegati da caricare obbligatoriamente con firma digitale**

**Nota bene:** la dimensione massima consentita di tutti i documenti allegabili è di 20 MB.

Durante il caricamento degli allegati è possibile rigenerare la domanda tramite l'apposito tasto "**Rigenera domanda**" (Figura 31).

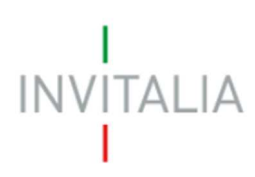

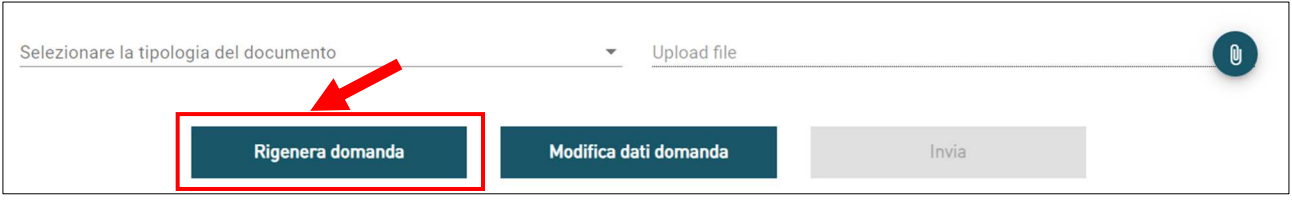

**Figura 31 – Rigenera domanda** 

Si potrà, inoltre, modificare la domanda tramite l'apposito tasto "**Modifica dati domanda**" (Figura 32). Si segnala che cliccare sul suddetto tasto comporterà la perdita di tutti gli allegati caricati in precedenza.

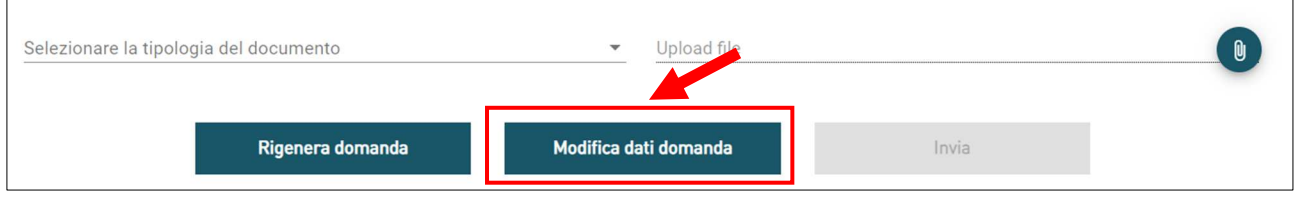

**Figura 32 – Modifica dati domanda** 

Se l'upload degli Allegati obbligatori è avvenuto, cliccando su "**Invia**" (Figura 33), il sistema mostra un avviso (Figura 34).

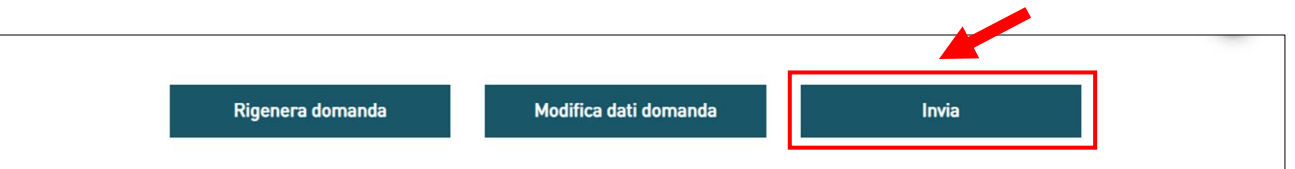

#### **Figura 33 – Tasto "Invia"**

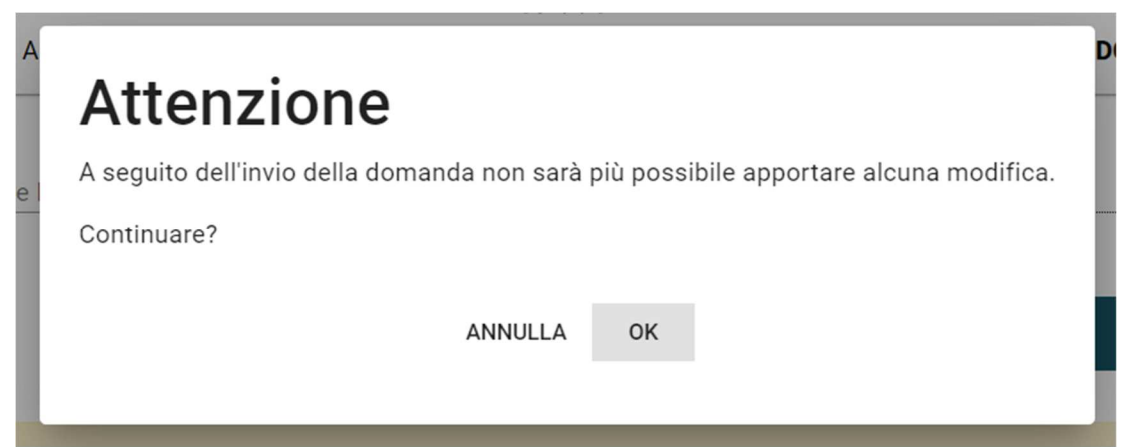

**Figura 34 – Messaggio di alert** 

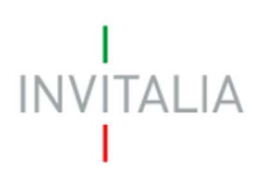

Confermando l'invio, il sistema non consente più nessuna modifica e visualizza il numero di protocollo assegnato alla domanda con la data e l'ora dell'invio (Figura 35).

Si consiglia di utilizzare il numero di protocollo della domanda per le comunicazioni con Invitalia

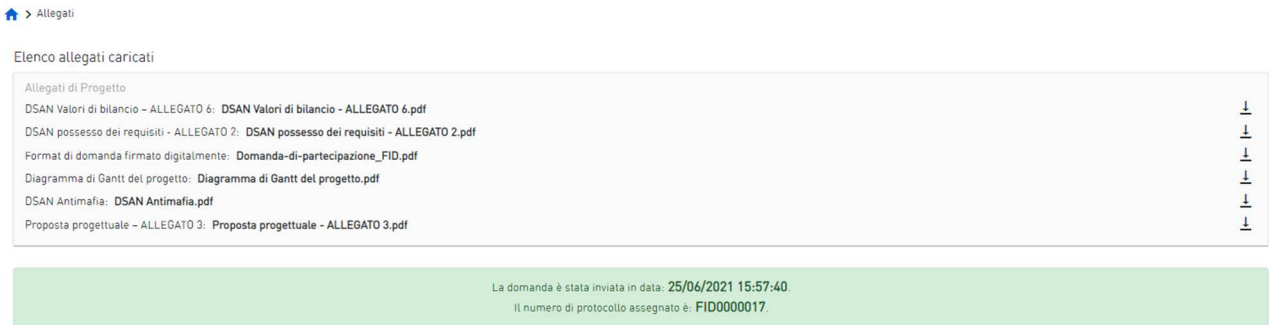

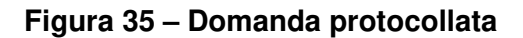